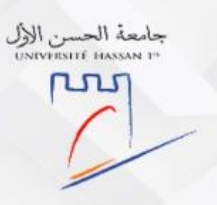

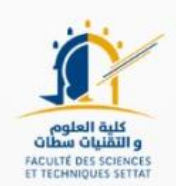

# **GUIDE DE PRÉINSCRIPTION**

## **MST ET FI 2023/2024**

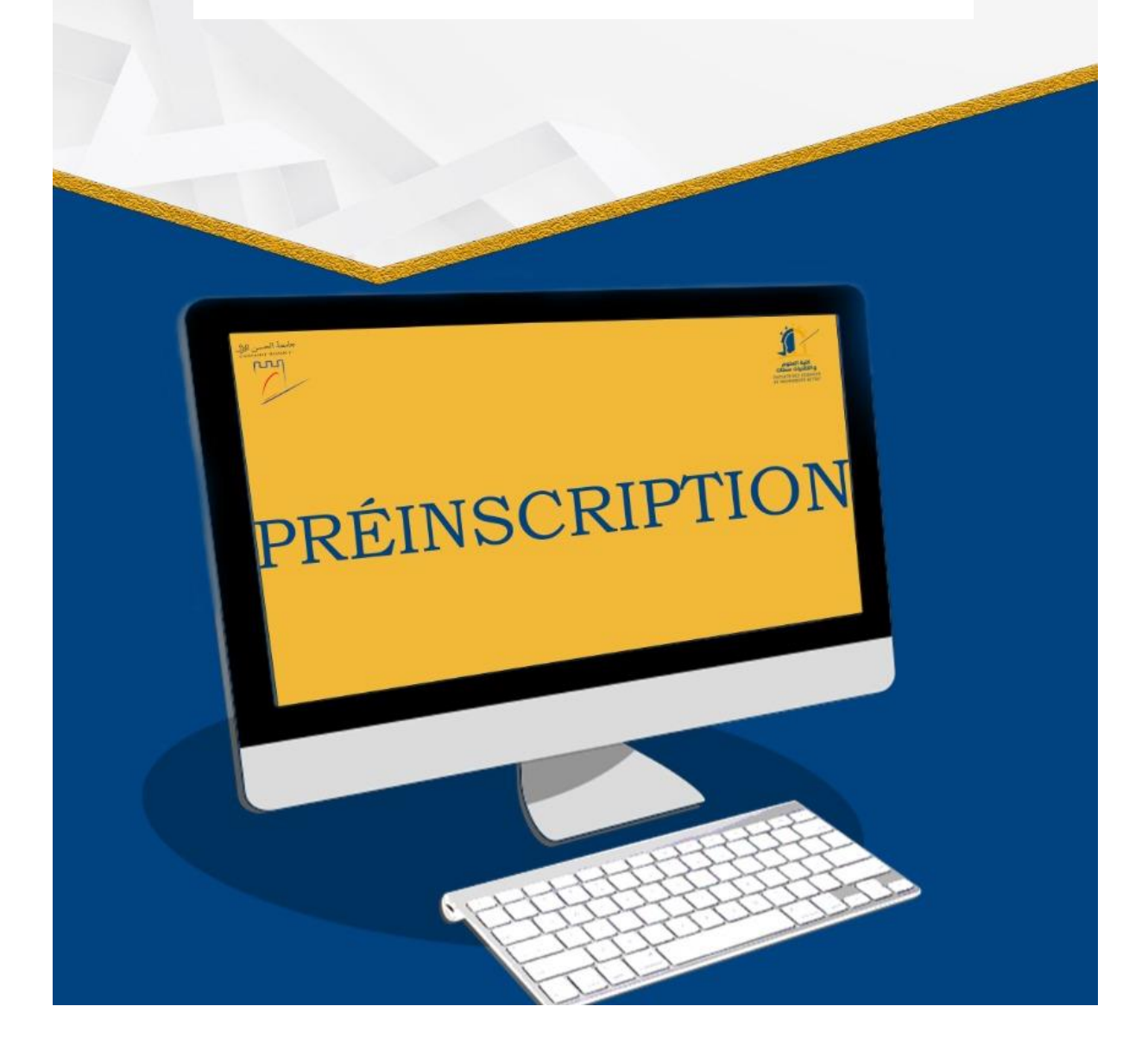

Faculté des Sciences et Techniques de Settat

## **I. Etapes de candidat externe**

1. Créer votre propre compte pour accéder à la plateforme de la préinscription

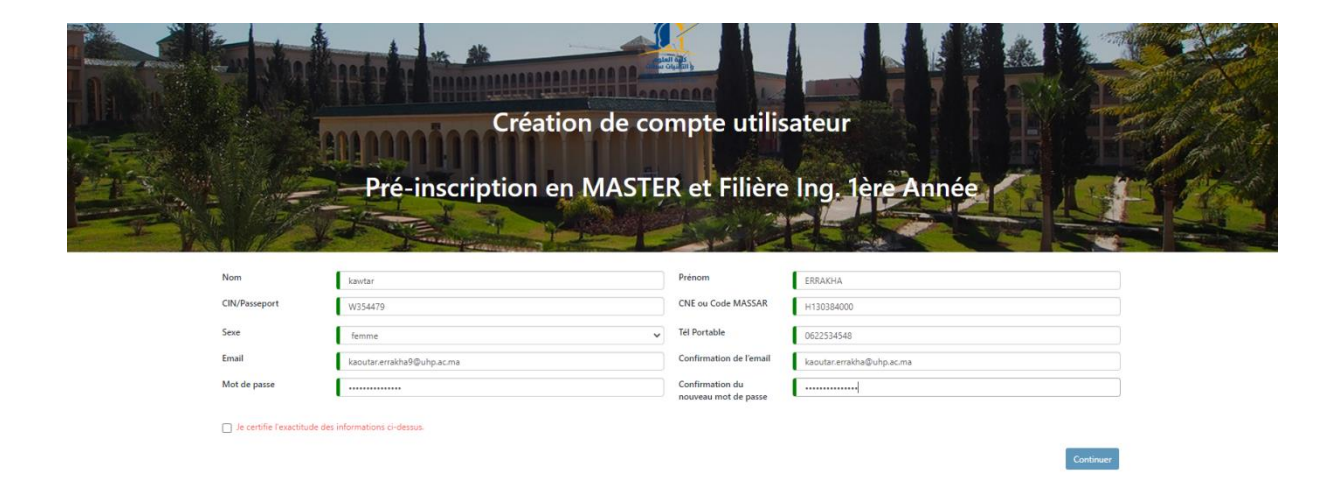

1. Accéder à votre compte via le lien ci-dessous

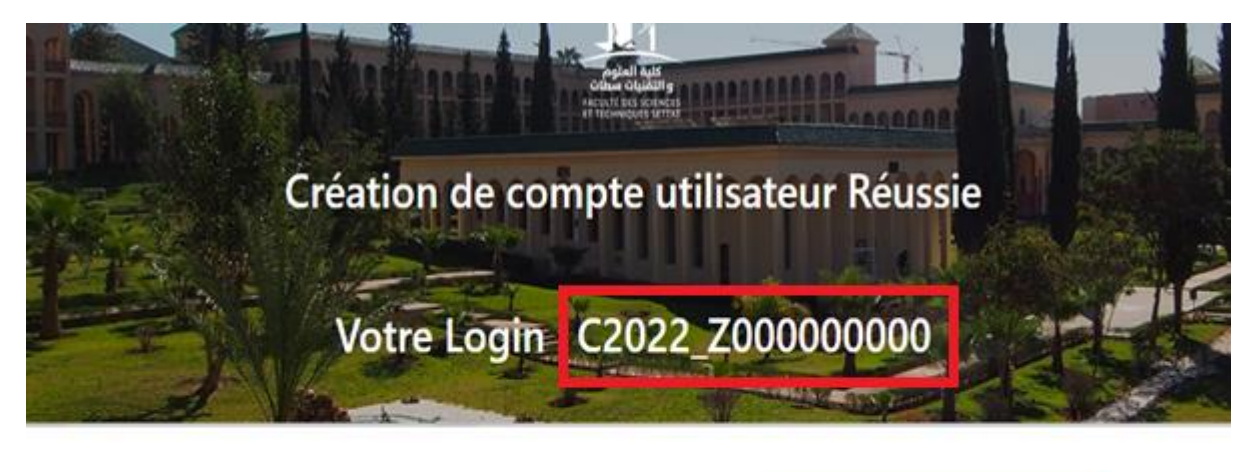

Pour continuer votre préinscription, cliquer su poursuivre l'inscription Remarque : si vous ne recevez pas le mail de confirmation juste après votre inscription, veuillez vérifier dans votre boîte SPAM.

Votre nouveau compte a été créé avec succès !

 $\triangleright$  Compléter vos informations

#### Faculté des Sciences et Techniques de Settat

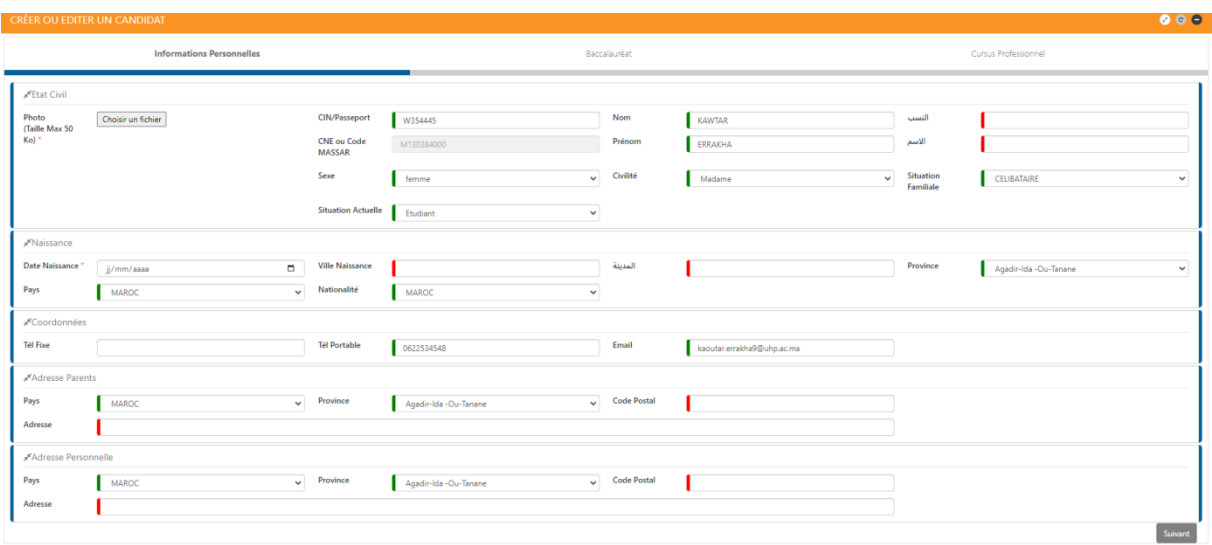

Après avoir rempli les champs, il faut cliquer sur "Suivant" pour introduire les données de

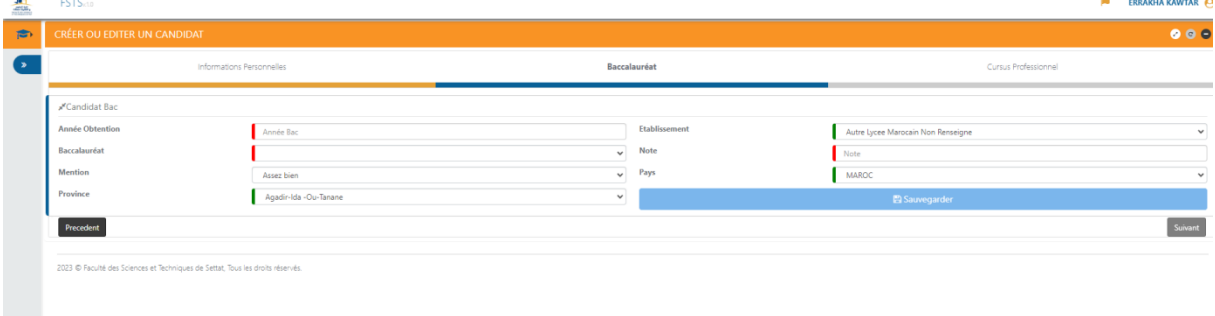

 Faites votre choix de candidature, en cliquant sur **« Ma Candidature »** en haut à gauche

Dans l'onglet en haut **« Ma candidature »**

#### Faculté des Sciences et Techniques de Settat

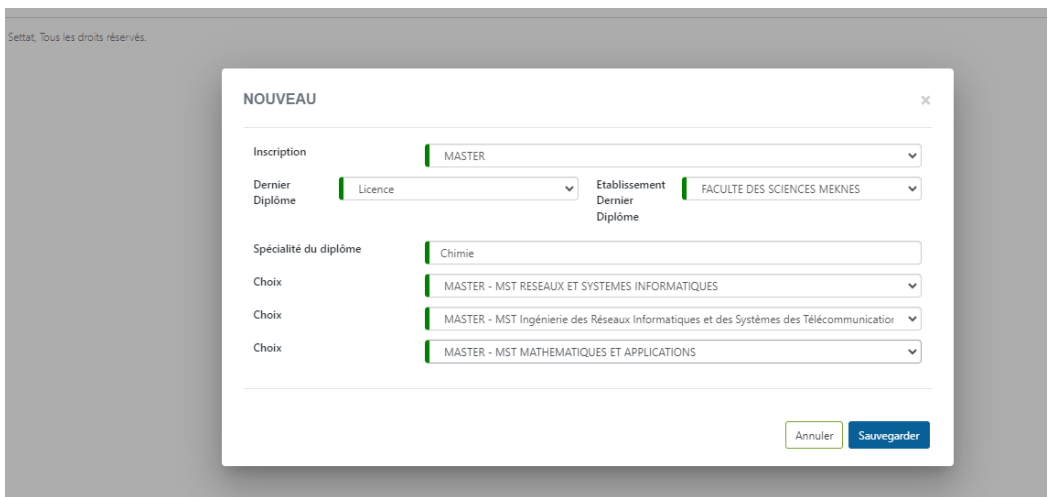

- L'ordre de choix n'est pas un critère de sélection
- Vous devez sélectionner au maximum 3 filières sinon un message d'erreur bloque la sauvegarde de la candidature

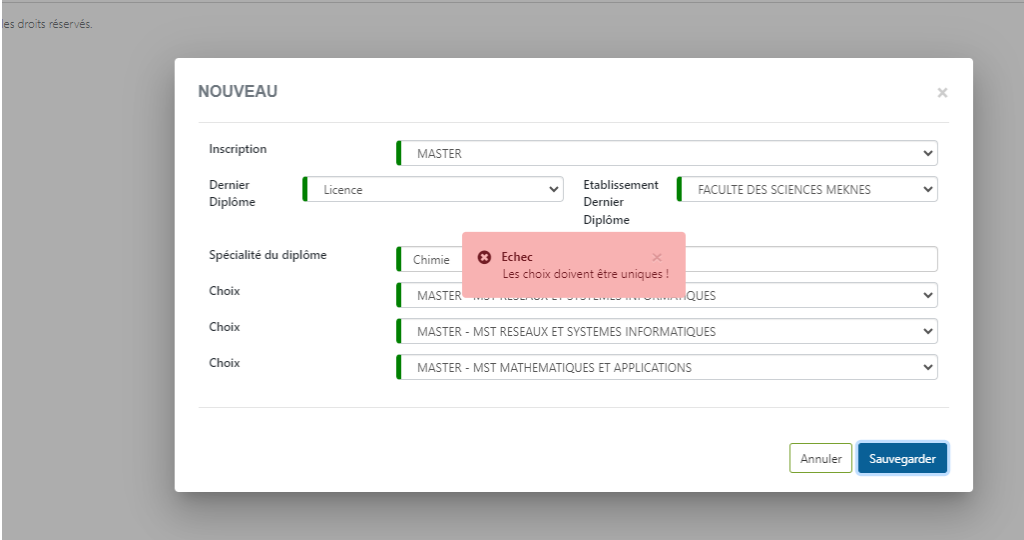

Charger les pièces à fournir

#### Faculté des Sciences et Techniques de Settat

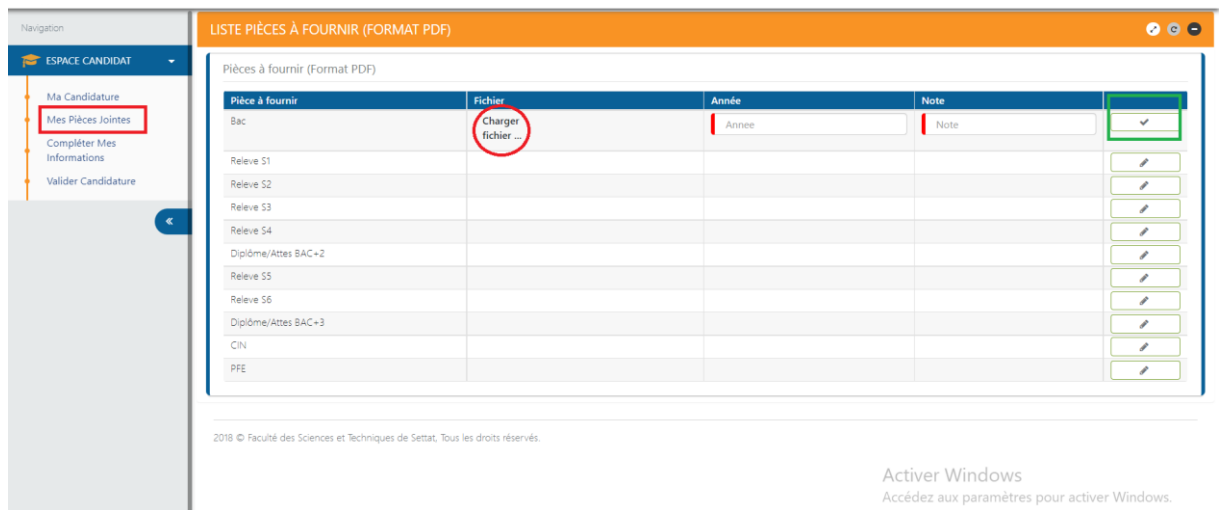

Tous les fichiers joints doivent être intégralement lisibles

 $\triangleright$  Validation de la candidature

Dans l'onglet en bas **« Valider candidature »**, il faut s'assurer que toutes les étapes sont validées et aucune zone n'est en rouge, puis vous cliquer sur valider.

#### NB : Vous devez remplir tous les champs afin de pouvoir télécharger le reçu

Vous pouvez apporter des modifications de candidature tant que la date limite n'est pas atteinte et la candidature n'est pas validé.

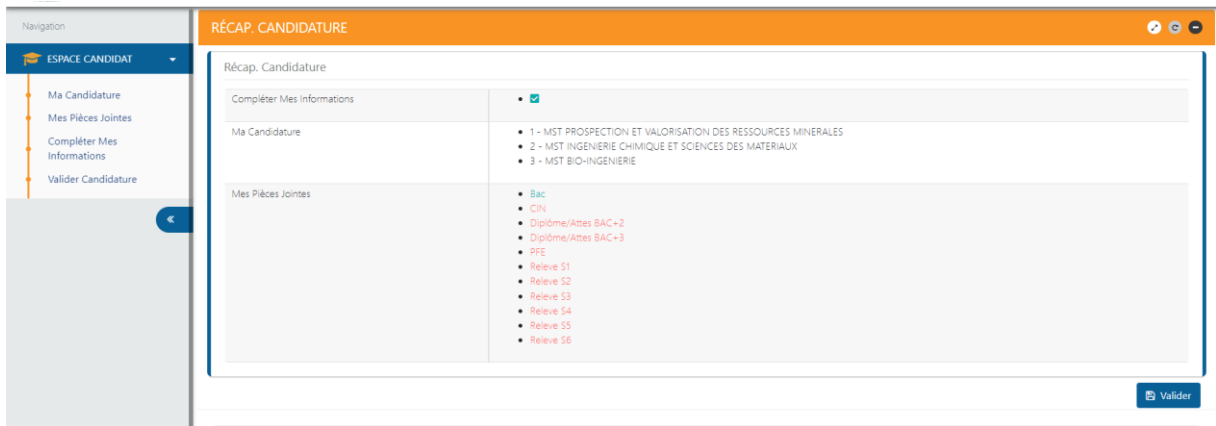

Pour les étudiants internes veuillez cliquer sur le bouton

#### **« Créer compte candidat »**

### **II. Etapes de candidat interne**

#### Faculté des Sciences et Techniques de Settat

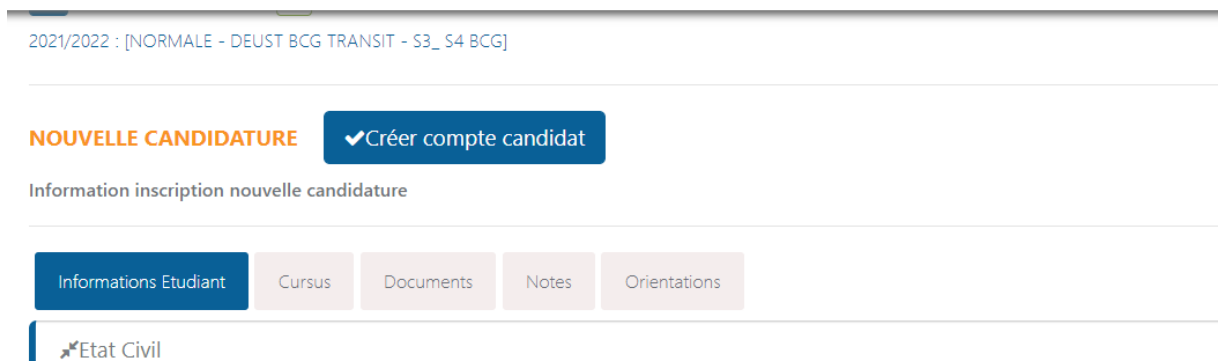

Après le clique sur le bouton créer compte candidat, il apparaitra en haut de menu « Espace candidat », puis il faut suivre les mêmes étapes que les étudiants externes.

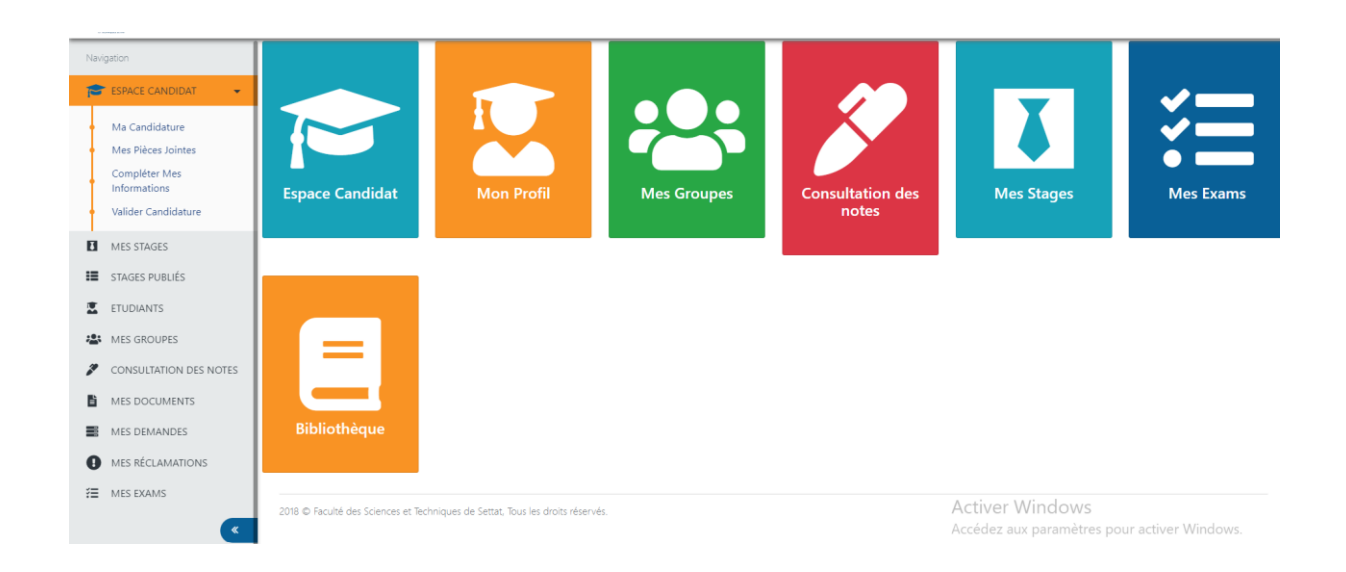